แบบฟอร์มสำหรับการให้คำปรึกษาด้านการศึกษา

- 1. แบบฟอร์มสำหรับการให้คำปรึกษาด้านการศึกษา ทำขึ้นเพื่อให้นักศึกษาได้เก็บข้อมูลการ ศึกษาของตนเอง และใช้เป็นเอกสารอ้างอิงในการลงทะเบียนทุกภาคการศึกษา
- 2. นักศึกษาจะต้องกรอกหน้าที่ 1 ของแบบฟอร์ม และ update เกรดในหน้าที่ 2 ของแบบฟอร์ม เพื่อส่งให้อาจารย์ที่ปรึกษาพิจารณาก่อนการลงทะเบียนออนไลน์อย่างน้อย 1 สัปดาห์ ในทุก ภาคการศึกษา
- 3. ไฟล์แบบฟอร์มสามารถ download ได้จาก website ภาควิชา และเมื่อกรอกข้อมูลแล้ว แนะนำให้ตั้งชื่อไฟล์โดยเติมรหัสนักศึกษาต่อท้าย
- 4. ไฟล์แบบฟอร์มต้องเปิดใช้งานโดย Microsoft Word ที่รองรับการใช้ macros ดังนั้นจึง แนะนำให้กรอกฟอร์มบน PC หรือ laptop
- 5. การใช้ฟอร์ม ให้ทำตาม instructions ในไฟล์ โดยฟอร์มมีทั้งหมด 3 หน้า
	- A. หน้าที่ 1 กรอกรายวิชาที่ต้องการลงทะเบียน
	- B. หน้าที่ 2 มีตาราง excel ที่ double click แล้วจะสามารถกรอกเกรดตัวเองได้
	- C. หน้าที่ 2 และ 3 จะมีตารางวิชา prerequisites เป็นใช้อ้างอิง
- 6. การกรอกเกรดรายวิชาต่าง ๆ สามารถดูในคำแนะนำต่อจากนี้

#### **Mahidol University Electrical Engineering Department**

## **Student Advising Form**

Year Choose an item. Term 10 20 30 (Summer)

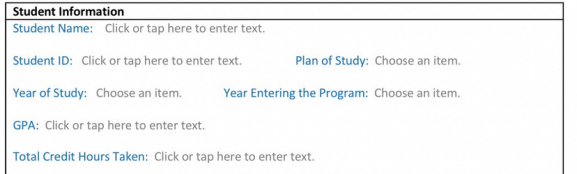

#### **Courses Allowed to Register**

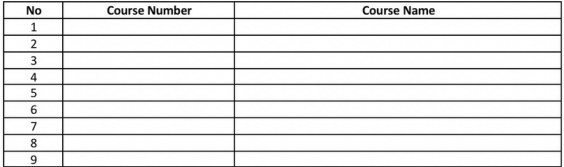

#### **Advisor's Notes/Comments:**

Student's Signature

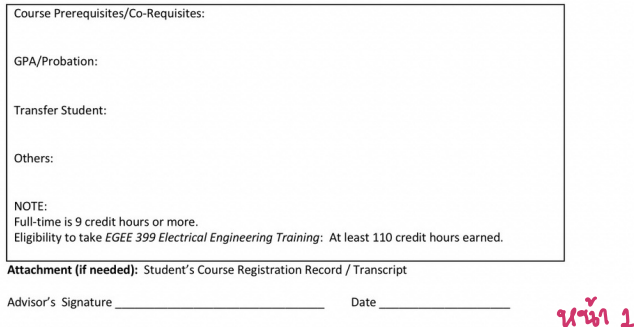

Date

**Mahidol University Electrical Engineering Department** 

### **Credit Earning Tracker**

#### Instruction:

1. Double-click the Excel object below to update your record.

2. What to update in the tracker for each course completed:

- Copy the credits of the course to the appropriate cell under Subject Area column.
- Term the course was taken (Academic Year / Term, such as 2018/1 for AY2561 Term1).
- · Grade received.

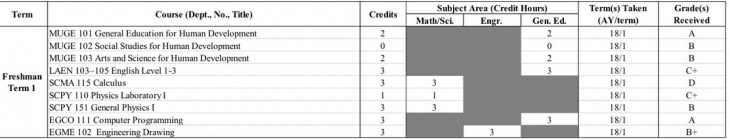

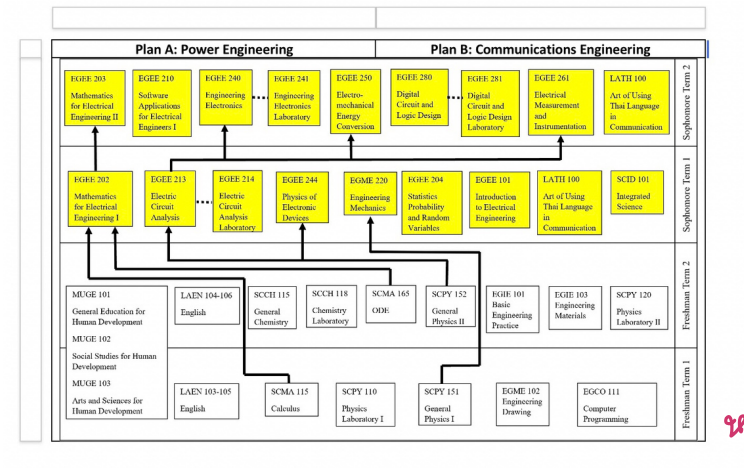

# **Mahidol University Electrical Engineering Department**

#### Curriculum Structure (Junior/Senior)

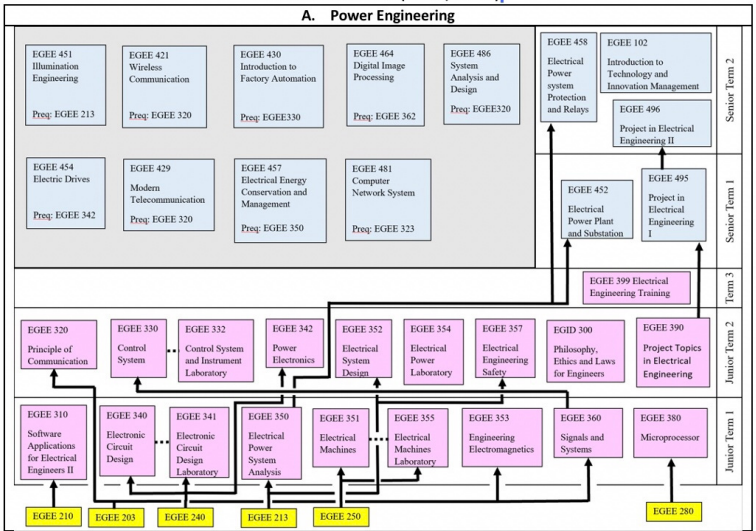

# **Mahidol University Electrical Engineering Department**

# **Curriculum Structure (Junior/Senior)**

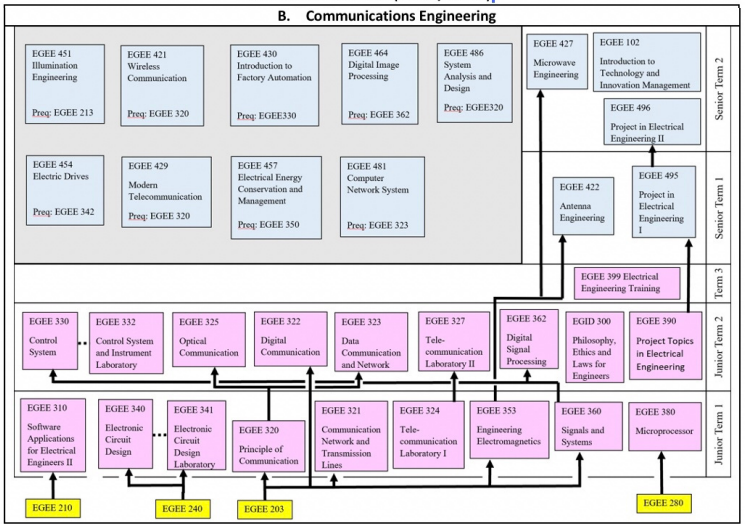

**Mahidol University Electrical Engineering Department** 

# **Credit Earning Tracker**

# Instruction:

- 1. Double-click the Excel object below to update your record.
- 2. What to update in the tracker for each course completed:
	- Copy the credits of the course to the appropriate cell under Subject Area column.
	- Term the course was taken (Academic Year / Term, such as 2018/1 for AY2561 Term1).
	- Grade received.  $\bullet$

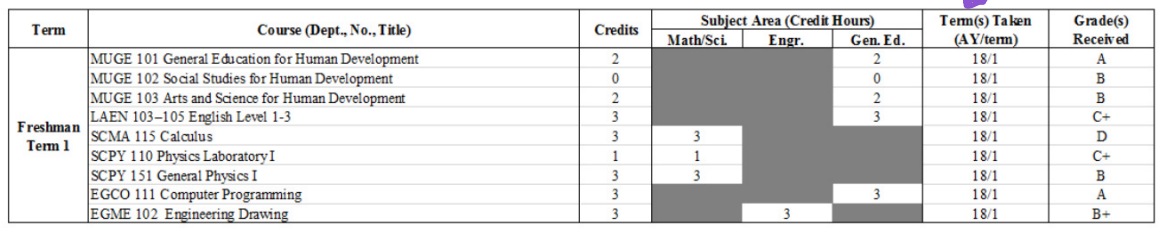

# นอังจาก Double Click จะเน็นตาราง Excel ตามภาพ

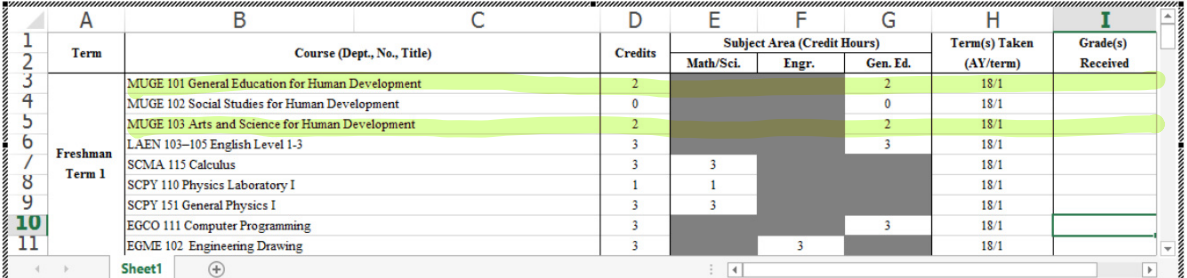

#### และ เมื่อ scroll down จะเพ้นรายวิชาทั้งนมด ของทุกขั้นปี A B  $\overline{D}$ Ë F  $\overline{G}$  $H$  $12$ <br> $13$ <br> $14$ <br> $15$ <br> $16$ <br> $17$ MUGE 101 General Education for Human Development  $\mathbf 0$ MUGE 102 Social Studies for Human Development MUGE 103 Arts and Science for Human Developmen  $\overline{0}$ LAEN 104-106 English Level 2-4 SCCH 115 General Chemistry Freshman SCCH 118 Chemistry Laboratory Term 2 18 SCMA 165 Ordinary Differential Equations  $\frac{19}{20}$ <br>21 SCPY 152 General Physics II EGIE 101 Basic Engineering Practice EGIE 103 Engineering Materials  $\overline{2}\overline{2}$ SCPY 120 Physics Laboratory II Sheet1  $\bigoplus$

hilight เนื่อง ใส่เกรด MUGE 100 nilight เจียว ใช่ เกรด วิชาศึกซาทั่วไป ที่ลง เพิ่ม ตัวละ 2 หน่วยก็ต<br>\* โดยไม่ต้อง เปลี่ยน ชื่อ รายุว์ทา \* ละใน้ำใส่ร้อรายวัชาใน row ท้ายสุดของ Excel \*

# hilight ที่ ใส่เกเดวิชา ศักษาทั่วไปหมวด ริทย์-คณิต \* โดยไม่ต้อง เปลี่ยน ชื่อ รายวัท \*<br>วะใน้ ใส่ รื่อรายวัชาใน row ท้ายสุดของ Excel \*

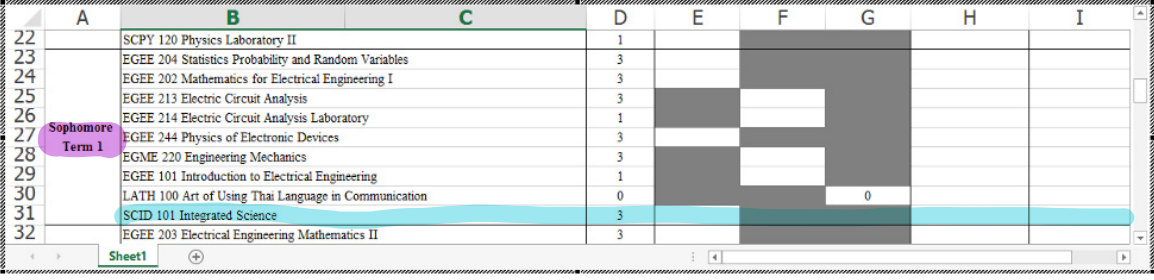

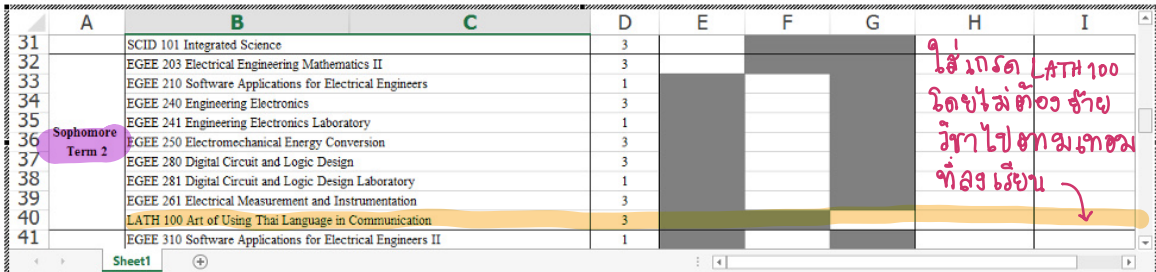

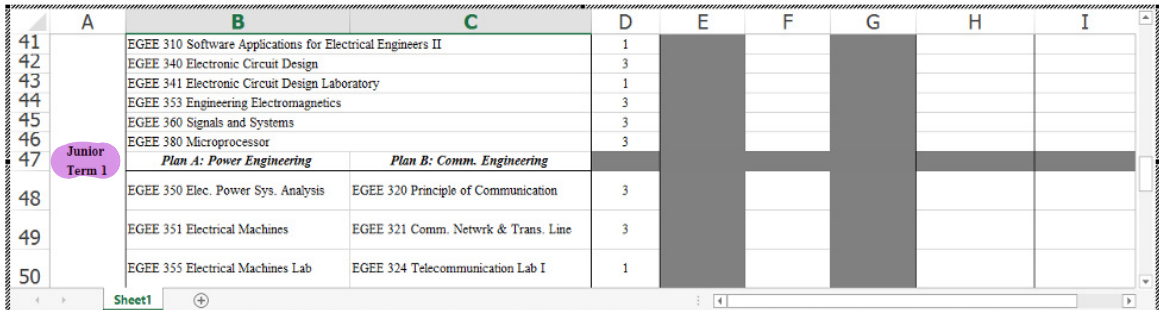

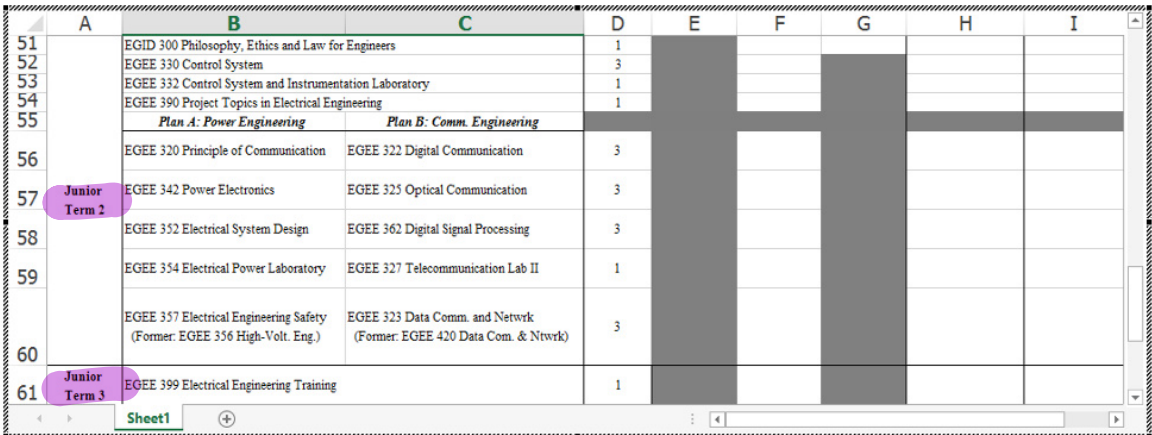

hilight อีน้ำตาล ให้อา รพัส + ชื่อ ราชวิชา ที่ อธาะเขียน เรียน ด้วย

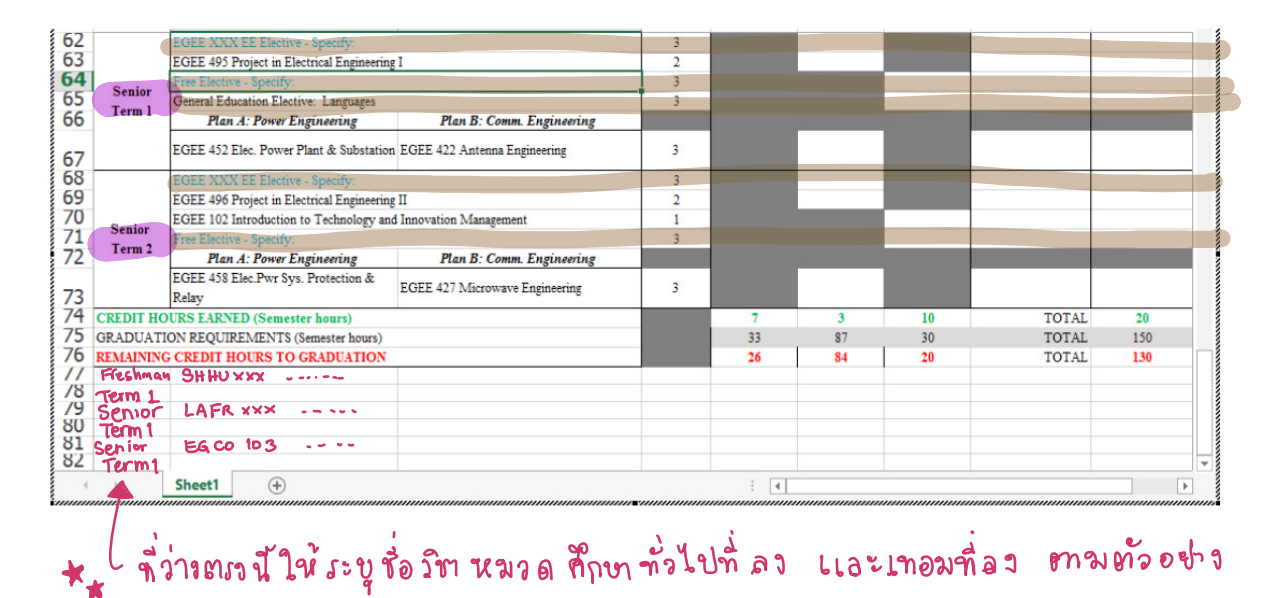